# Examining Past Reviews

This document is for PPHS Analysts and Board Members. You have the ability to examine all of the past reviews of all protocols in the system. This is for reviews that you conducted, and that others conducted. If you want to answer the question, "What did I say on my review of this protocol?" or "What did other reviewers say about this protocol?" this is the process.

1. In your LiveList, find the protocol:

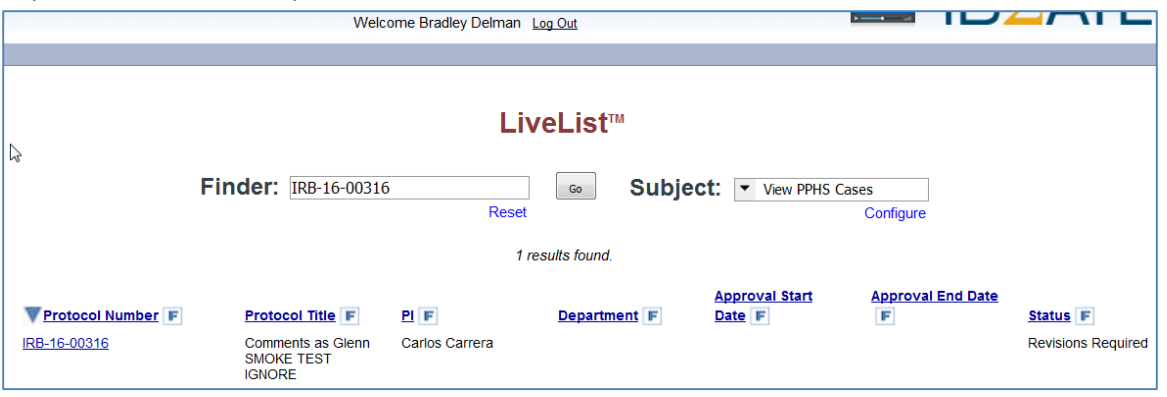

Notice that the user is logged in as Bradley Delman. Also notice that the **Subject** drop-down is set to **View PPHS Cases**.

2. Click the protocol number. The protocol is displayed in the LiveList:

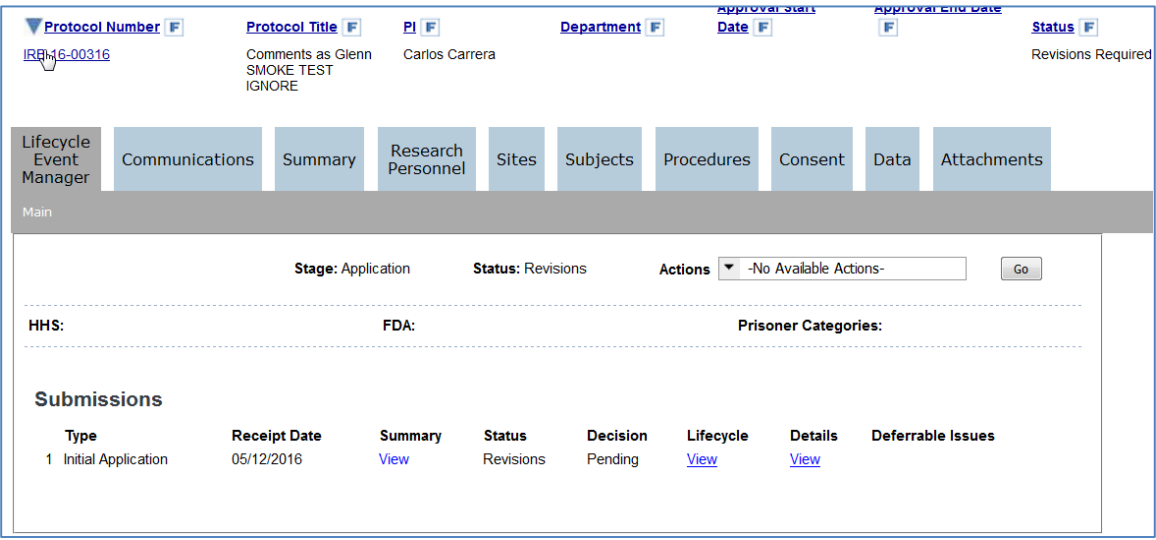

#### **Conducting a Pre-review**

3. Click the **Details View** link. The Details window is displayed:

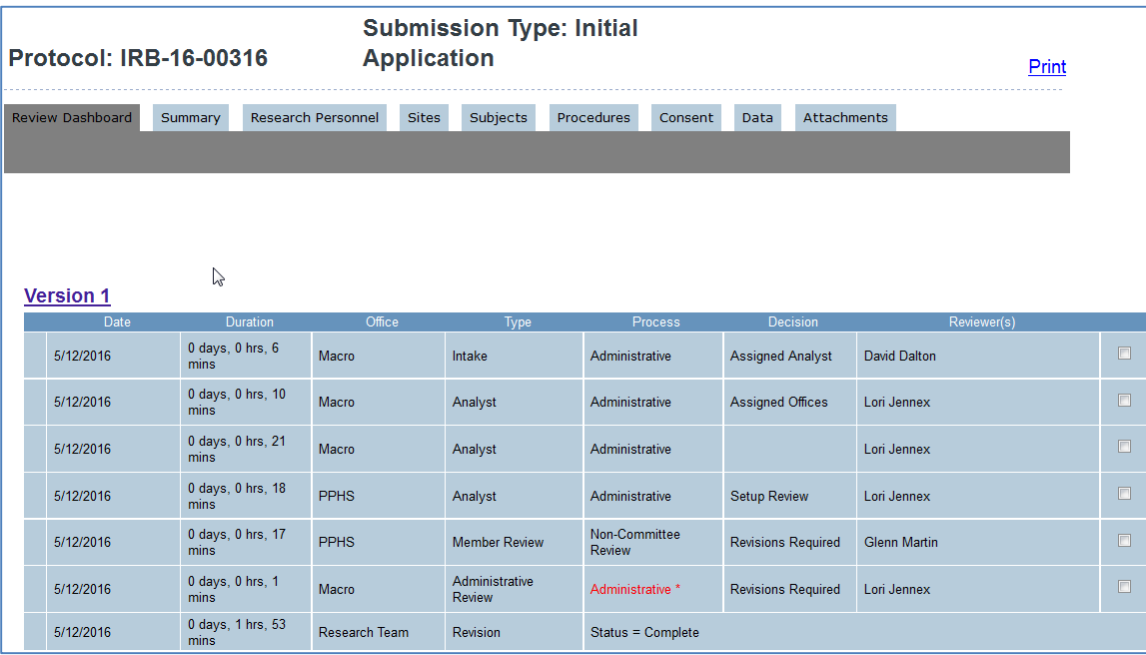

- 4. Select the **Review Dashboard** tab, and scroll down to the row for the review that you want to examine.
- 5. On the row for the review that you want to examine, click the check box:

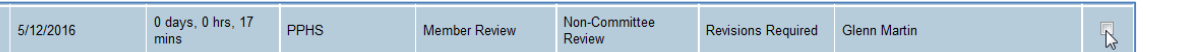

6. The row expands. If you see another check box next to the reviewer's name, click it to drill down further:

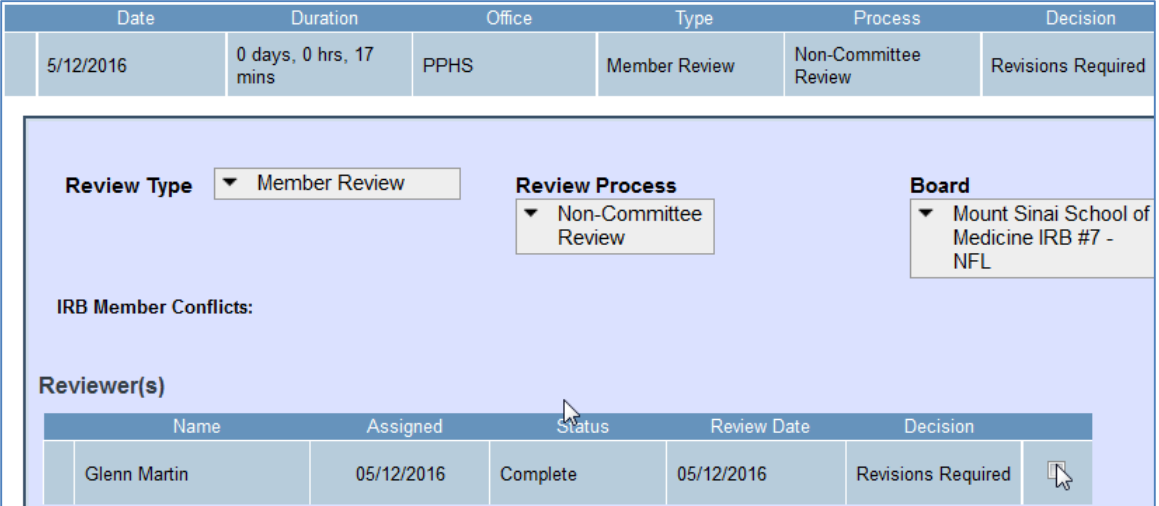

7. When the **Reviewer(s)** row expands, you will see an **Examine Review** link for that review. Click the link:

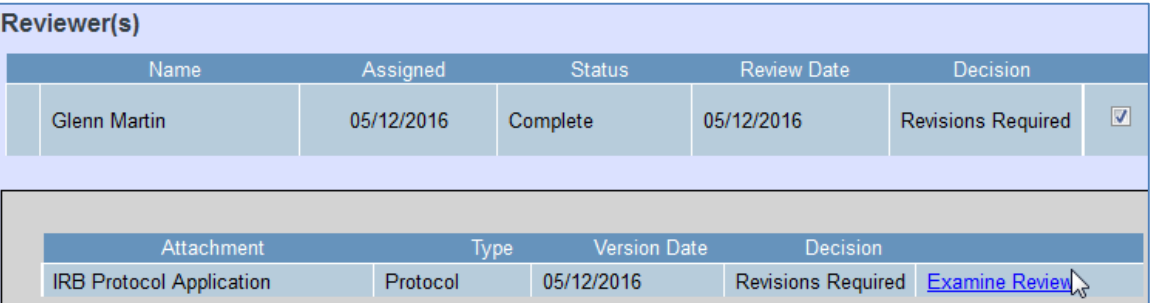

#### **Conducting a Pre-review**

8. A new window will launch. This will display the review that the reviewer submitted:

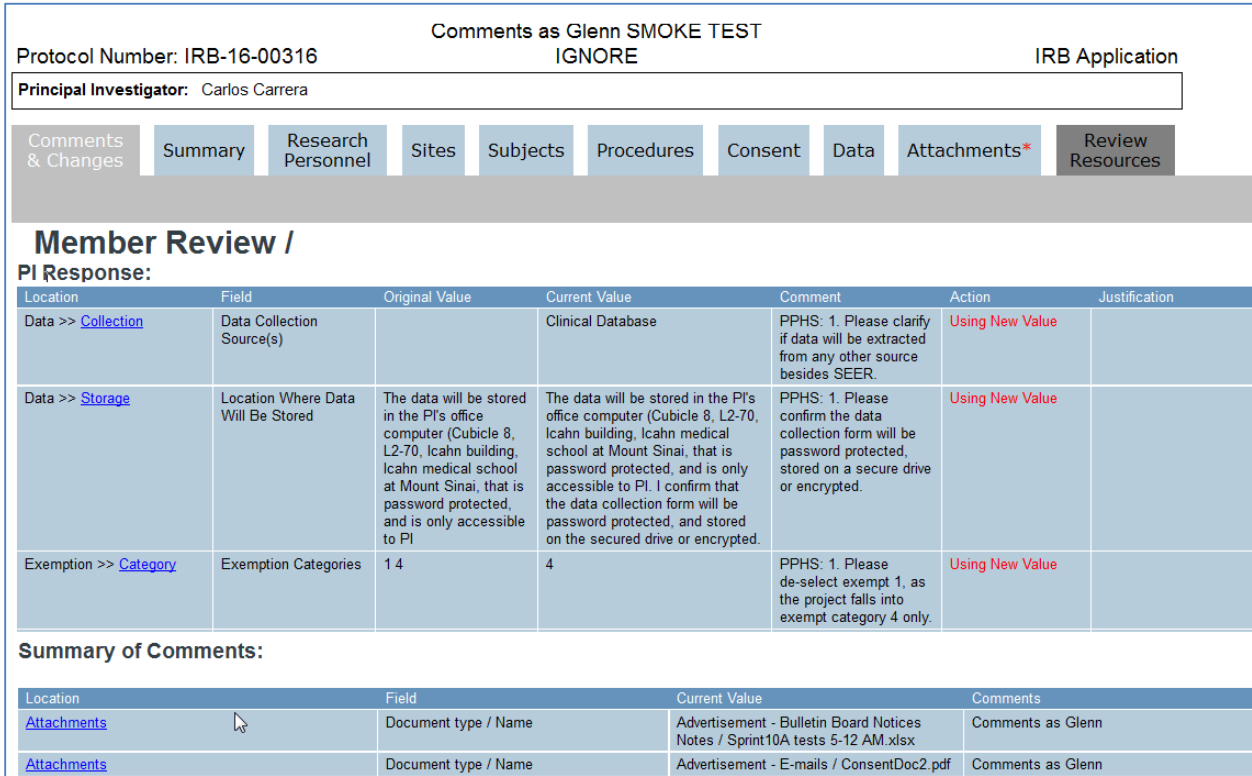

# Notes About Navigating Around a Past Review

## Comments & Changes Tab

Under **PI Response**, you see the comments that were sent to the PI by the PPHS during the previous review. You also see the changes that the PI made, if any, in response to those comments.

## Summary of Comments

In this section, you see the comments that the reviewer left during this review. As always, these comments will be reviewed by the PPHS analyst before they reach the PI.

## Summary, Research Personnel, and Other Blue Tabs

The light blue tabs display the actual contents of the submission.

## Red Asterisks

The red asterisks denote where the reviewer left comments during this review. Also, if the PI made any changes as a result of the previous review, the tabs where those changes were made will be marked with an asterisk.

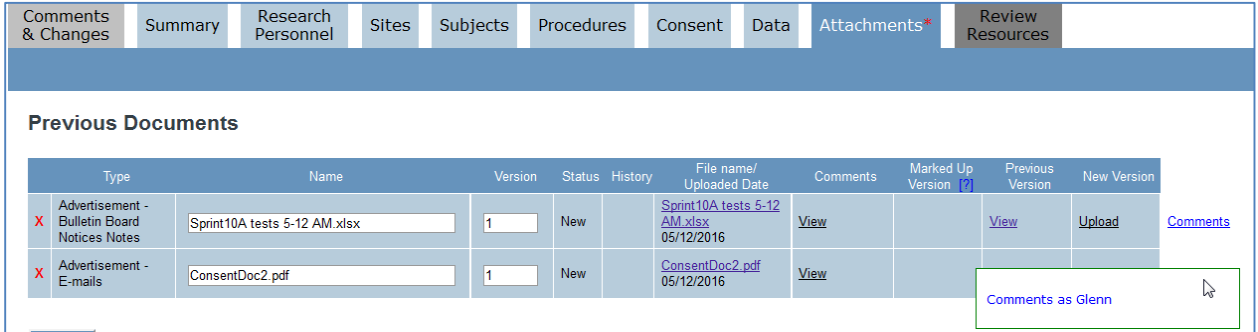